# How to Use *my*WebPAL Student Planning & Registration

#### Planning Courses

- 1. Under "Student Planning" select "My Progress"
- 2. Review outstanding degree/program requirements *(red font)*
- 3. Click on the course you want to take to fulfill the outstanding requirement
- 4. Click "Add Course to Plan" and select the term you would like to take the course
- 5. Select "Back to My Progress" *(upper left of page)*
- 6. Continuing planning outstanding requirements
- 7. Print Course Schedule by clicking the printer icon

#### Registering

- 1. Under "Student Planning" select "Plan & Schedule"
- 2. Use arrows to select the term you want to register for
- 3. Click on "View other sections"
- 4. Select the section you wish to register for and click "Add Section"
- 5. Click "Register Now" *(upper right)* to register for all selected sections or click "Register" under each section *(left)*
- 6. Verify completed schedule on right of screen
- 7. Sign out and close browser

# **Dropping**

- 1. Under "Student Planning" select "Plan & Schedule"
- 2. Use arrows to select term
- 3. Click the "Drop" button on the section you want to drop

#### mvWebPAL (c) tvogt Sign out  $P$  Help

Hello, Welcome to Monroe County Community College! Choose a category to get started.

**Financial Aid** Here you can access financial aid data, forms, etc. **Student Planning** 

Here you can search for courses, plan your terms, and schedule & register your course sections.

- 4. Verify the drop by reviewing schedule on the right
- 5. Sign out and close browser

### Adding and Managing Waitlists

- 1. If a section you are registering is full, you may add yourself to a waitlist by clicking the "Waitlist" button *(left)*. You will receive an email if you are given permission to register for this sections. You will have 24 hours to register for this section before your permission expires.
- 2. Follow instructions for registering
- 3. You may also remove yourself from a waitlist by clicking "Drop Waitlist"
- 4. Sign out and close browser

#### Course Catalog/Advanced Search

- 1. You may also use the Course Catalog to search and plan courses
- 2. Under the "Student Planning" tab select "Course Catalog"
- 3. Subject Search: you can search by subject by clicking on the subject below
- 4. Advanced Search: use filters to select term, courses, days and times.
- 5. To plan a course, click "Add Course to Plan"
- 6. Follow instructions for registering

#### Unofficial Transcript

- 1. Under the "Student Planning" tab select "Unofficial Transcript"
- 2. Click on "Graduation Audit Transcript"
- 3. Save or print unofficial transcript

#### "Academics" Tab in Student Planning

- 1. View Grades
- 2. Change Program Form
- 3. Request Official Transcript

#### User Option – User Profile

- 1. View: Student ID and Student Email Address
- 2. Confirm and update address, email and phone number

# Information sessions for students will be held throughout the spring. Below are the dates and times:

*NOTE: All MyWebPal Student planning and Registration System information sessions will be held in the La-Z-Boy Center, Room 289 from 2:30-3:30 p.m. on the following dates:*

Thursday, April 5 Thursday, April 19

Thursday, May 3 Thursday, May 17

Thursday, June 7 Thursday, June 21

Beginning in the Spring, Monroe County Community College is introducing the all-new MyWebPal Student Registration and Planning System, a Web-based system that helps students clarify, track and plan their course of study in order to progress more confidently to graduation.

## Some of the benefits of the new system include:

- Clear "on track" and "on time" indicators help you stay on your academic path
- Progress bars show both completed and in-progress courses
- What-if analyses identify which program you are closest to completing
- Co-requisite and pre-requisite warning messages help you make informed decisions
- Class searches, schedule creation and registration can be done **directly** from the course plan
- Warning messages identify conflicts
- Registration can be completed with a single click
- Mobile friendly platform allows you to access plans and register from any device

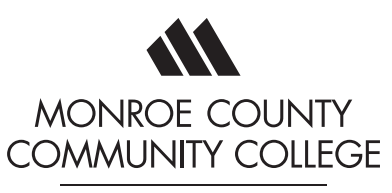

enriching lives

For more information, contact the Office of the Registrar at (734) 384-4108.

**Attention** MCCC Students:

Introducing the All-New<br>my**Web**PAL Student Planning and Registration System

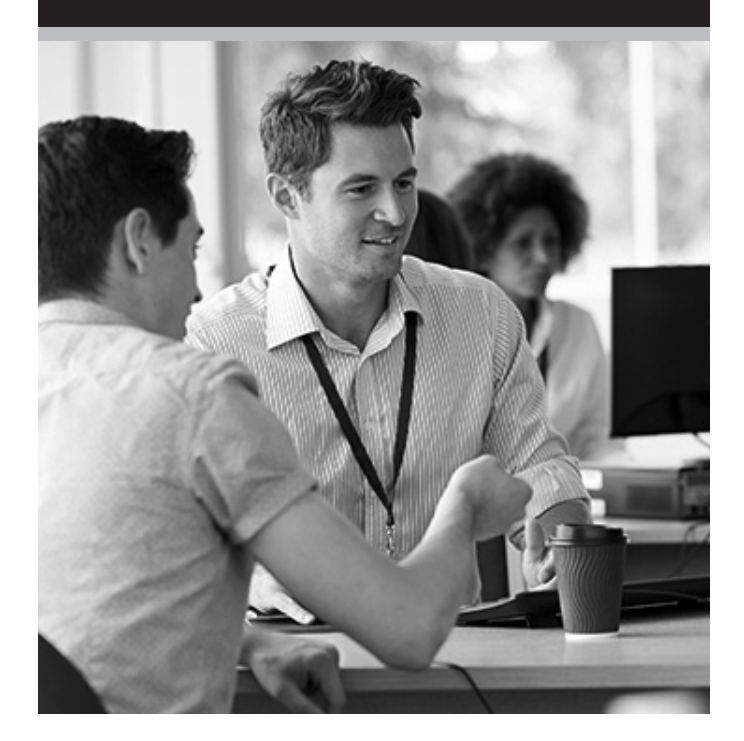